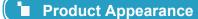

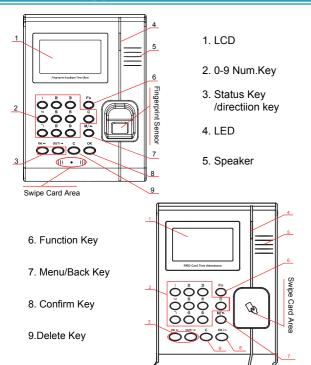

## Menu

Terminal atuomaticly power on when electricfied, Input Administrator ID and Password to enter the management menu.

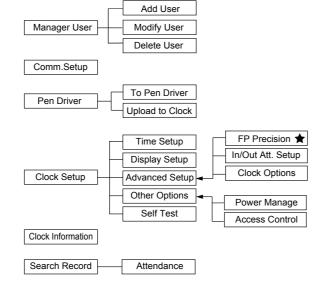

(The function with ★ mark in the menu is for the specific model unit. Please follow as actual product's menu.)

### Operation Guide

■ Enter management menu: Input ID"0"and press[OK], Input default management password '12345' and press[OK] enter management menu.

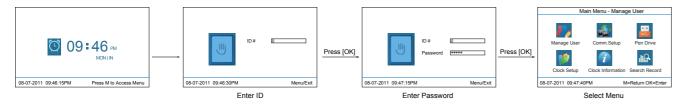

 Add User: Each user can register 10 fingerprints, one password and one card. It requires place the finger twice to register one fngerprint. Add user information (Select [Manage User] and press [OK])

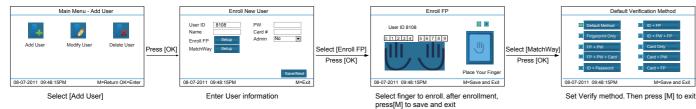

Set Communication parameter:

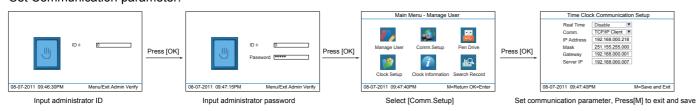

# 🔳 Illustration for placing finger 🖈

Correct method

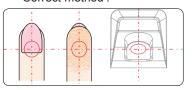

Place finger in the center of the sensor.

Place finger flatly and smoothly on the sensor

Incorrect method :

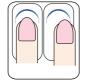

Finger not placed on the Finger placed inclined

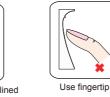

**■** OtherSetup

### Comm.Setup

| Item       | Explanation                                                                                                    | Default         |
|------------|----------------------------------------------------------------------------------------------------|-----------------|
| Real Time  | Collect the attendance reocrd in real time from terminal in realtime, When you use Real-time monitoring function of the software you need to enable it. | Disable         |
| Comm.      | TCP/IP Server mode: Common networkmode<br>TCP/IP Client mode: Only communicate with the PC<br>which has server IP                                       | ServerMode      |
| IP Address | Set the IP address of terminal when communicat with TCP/IP. IP address must be idle fixed IP address.                                                   | 192.168.000.218 |
| Mask       | Subnet Mask of the LAN                                                                                                    | 255.255.255.000 |
| Gateway    | Default Gateway of the LAN                                                                                                    | 192.168.000.001 |
| Server IP  | It is the IP address of managing PC when set TCP/IP communication. The address must be set in 'Client mode'                                             | 192.168.000.007 |

#### To Pen Drive Setup

| Item        | Explanation                                                                                                    |
|-------------|----------------------------------------------------------------------------------------------------|
| All Records | Download all the attendance records and create an Anviz-c folder in the root path of the U pen driver. The attendacne record file named: KQ.                            |
| New Records | Download the new attendacne records and create an Anviz-c folder in the root path of the U pen driver. And the new attendance record file named:NKQ.                    |
| All Users   | Download all the user information and fingerprints. There are two files store in the Anviz-c folder.  User information file named: YG, User fingerprint file named: ZW. |
| Some Users  | Download designated users information.                                                                                                    |

#### Time Setup

| Item      | Explanation                                                             |
|-----------|-------------------------------------------------------------------------|
| Time/Date | Set the time and date of the terminal                                   |
| DST Setup | Enable/Disable daylight Saving Time. Select DST define mode: Week/Date. |

#### Display Setup

| Item        | Explanation                                          | Default                                |
|-------------|------------------------------------------------------|----------------------------------------|
| Language    | The Language of the menu                             | please refer to<br>the subject product |
| Date Format | Setup the Date format on the LCD                     | YYYY-MM-DD                             |
| Time Format | Setup the Time format on the LCD                     | 24 Hour                                |
| ★ FP Image  | Whether display fingerprint image when place finger. | Show                                   |

### FP Precision Setup ★

| Item            | Explanation                                                                                                    | Default |
|-----------------|----------------------------------------------------------------------------------------------------|---------|
| 1 : N           | The fingerprint to be verified will be matched with all the fingerprint templates in the database automatically.                                          | 80%     |
| 1:1             | The fingerprint to be verified will be matched with the fingerprint template of the specific user ID.                                                     | 90%     |
| AutoUpdate      | In the process of verifying fingerprint, the system will replace the old low quality fingerprint template with the new high quality fingerprint template. | YES     |
| VerifyMode      | set default verify methods for terminal.                                                                                                    |         |
| All User Verify | Set verify methods for all users. Now all the users will be set same verifying method.                                                                    |         |

#### In/Out Attendance Setup

| Item                          | Explanation                                                                                                    | Default |
|-------------------------------|----------------------------------------------------------------------------------------------------|---------|
| Re-Verify Interval<br>(0-250) | Set a period during which time the system only save the first successful record and do not save the repeated records.[0]: Disable the function; Max. value is 250 min. | 0       |
| Log Capacity<br>Warm (0-5000) | The terminal will alarm when the memory capacity is less than the [Log Alert] value. [0]-Not alarm. Max. value 5,000.                                                  | 1000    |
| Auto In/Out<br>Status Switch  | Automaticly switch the attendance status following the shift rule of the user.                                                                                         |         |

#### Clock Options

| Item                      | Explanation                                                           | Default |
|---------------------------|-----------------------------------------------------------------------|---------|
| Volume                    | Set the terminal voice volume.<br>0-[mute], 5-[Max]: 0-5              | 5       |
| Password                  | The password to enter management mode                                 | 12345   |
| Device ID                 | Device ID of the terminal which is required in software communication | 1       |
| Reset to factory settings | The system will back to factory mode. It will delete all the data.    |         |

# **■** Wiring Diagram

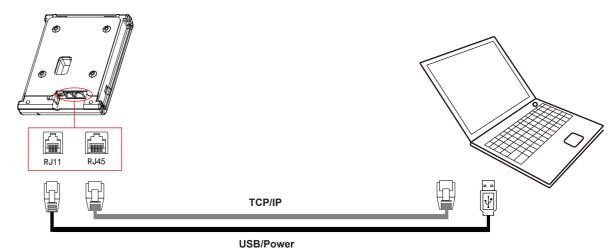